## **How to Change Data Sheets to Include Additional Students**

1. At the top of your screen, click on the **Review Tab** on the Ribbon.

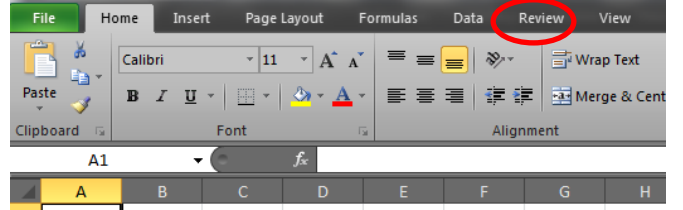

2. Click **Unprotect Sheet.**

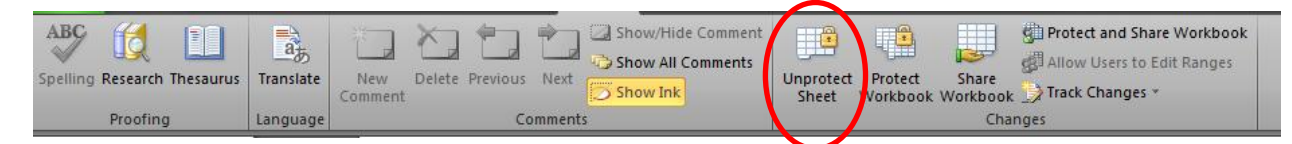

3. Move your cursor to hover over the numbers in the gray non-labeled column until your cursor changes to a black arrow  $\rightarrow$ . Then, left click to **highlight** the row and drag down to end of numbers in Column A. Rows should remain highlighted.

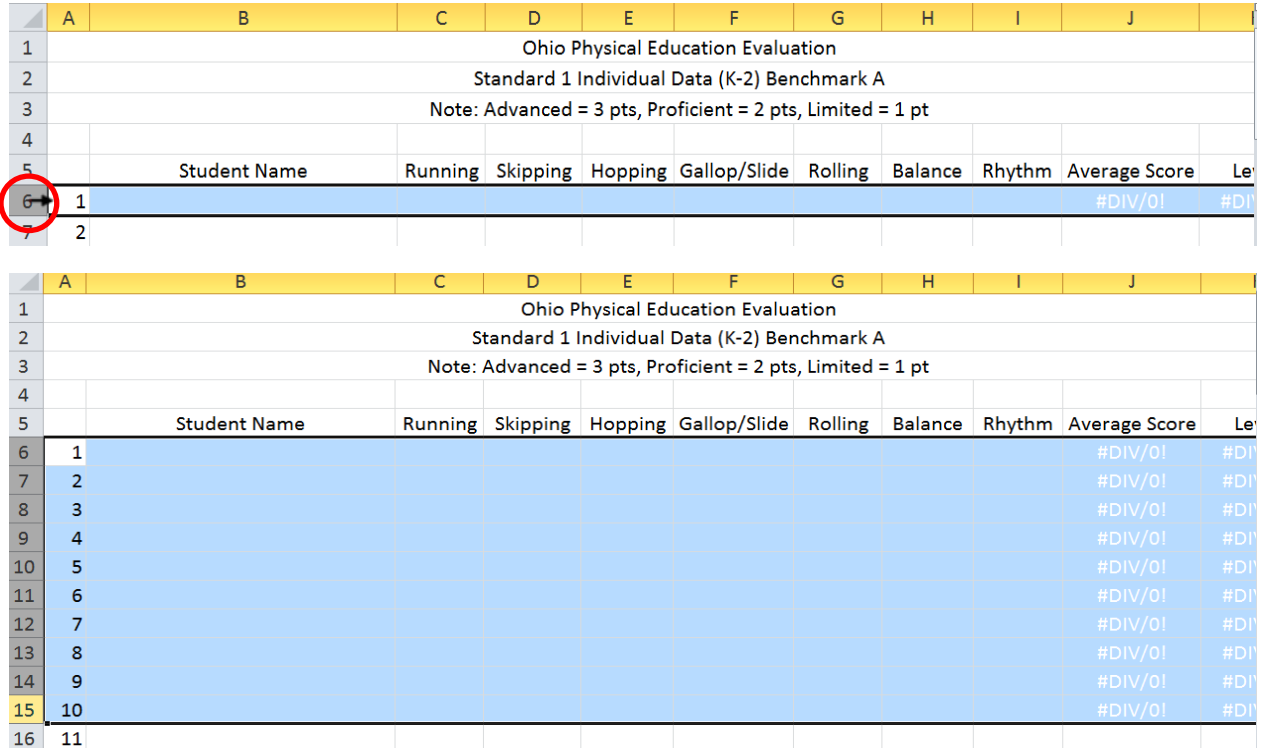

Ctrl 4. Once highlighted, press the **Control key** then the **C** key to copy highlighted rows.

![](_page_1_Picture_82.jpeg)

6. Press the **Control** key, together with the **V** key to paste highlighted rows.

![](_page_1_Picture_2.jpeg)

![](_page_1_Picture_83.jpeg)

7. Repeat **Ctrl** and **V** simultaneously to paste additional rows as needed. Each time, paste in the first available open cell in Column A.

![](_page_1_Picture_84.jpeg)

8. To re-number the data sheet, go back to #1 in Column A.

![](_page_2_Picture_1.jpeg)

9. In the lower right corner, hover over the black square  $\blacksquare$ and the cursor will turn into a "+"symbol (this is called the Fill Handle). Click on the **Fill Handle** and use your mouse to drag the fill handle down to the last row you inserted.

![](_page_2_Picture_116.jpeg)

10. With the numbers highlighted, an auto fill option box will appear at the bottom right corner of the highlighted numbers.  $\mathbb{R}$  -

Click on the **down arrow** and choose "Fill Series". The numbers should now be in order from lowest to highest.

![](_page_2_Figure_6.jpeg)

11. To delete any unnecessary numbers, follow step 3 above and highlight excess rows. Once highlighted, right click and choose **Delete** from the menu.

![](_page_2_Figure_8.jpeg)

12. At the top of your screen, click on the **Review Tab** on the Ribbon.

![](_page_3_Picture_1.jpeg)

- 13. Click **Protect Sheet.**
- 14. In the dialogue box that appears, verify **Select Unlock Cells** is the only thing checked.
- 15. Click **OK**.

![](_page_3_Picture_5.jpeg)

**These steps will need to be updated throughout the data collection system. Make sure to include Student Totals page.**